## **Accessing SOCS sport on a web app for mobile phones**

When you visit the sports website **epsomcollegesport** on a mobile phone you will be taken to the **Mobile Web App**. The Mobile Web App is specifically designed for phone users and the small screens found on mobile phones. You can save the Mobile Web App as an icon to your mobile device's home screen for ease and it will operate and behave like a mobile app.

Adding the Web App to your home screen will vary dependent on your device and browser.

## **Match reports will be added in the 48 hours after matches and accessible from the same screens.**

## **SCREENS**

This is the HOME SCREEN. Here you will find What's On today, with a helpful date picker at the top.

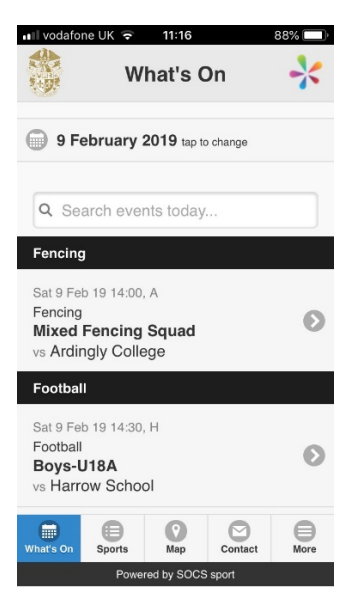

Clicking on SPORTS brings up a list of sports played at the School with a season picker at the top – Clicking on a sport will link through to team lists and fixture lists.

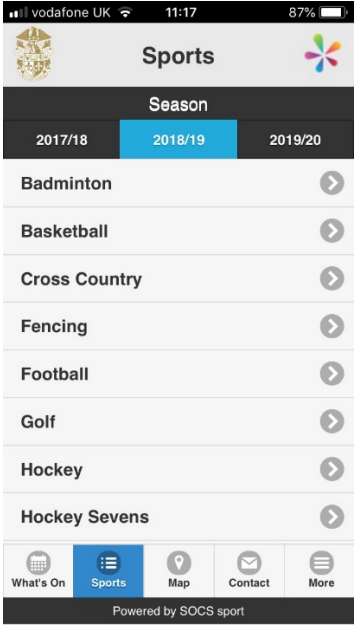

Choose a sport then select the team you are interested in. This brings you to the Fixture List for that team.

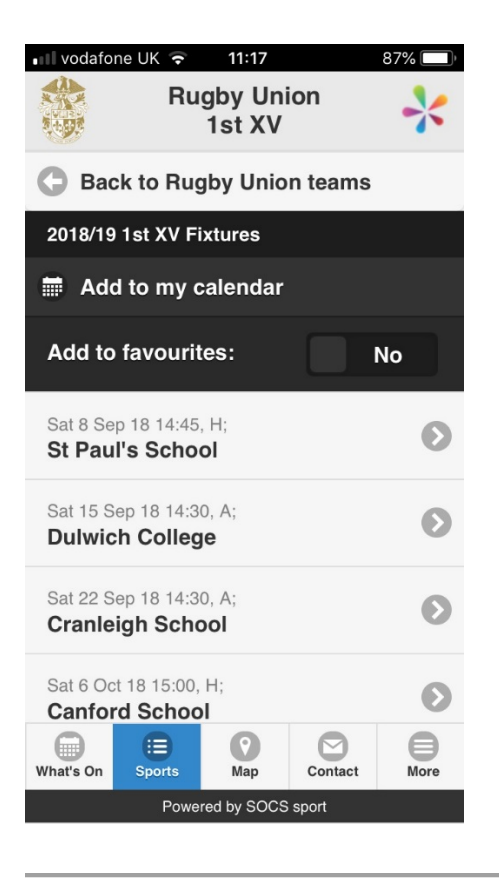

You might also want to click "Add to favourites". This will save the team into the Apps main menu making it easy to return to the fixture list in the future. Click on MORE from the menu to access your favourites.

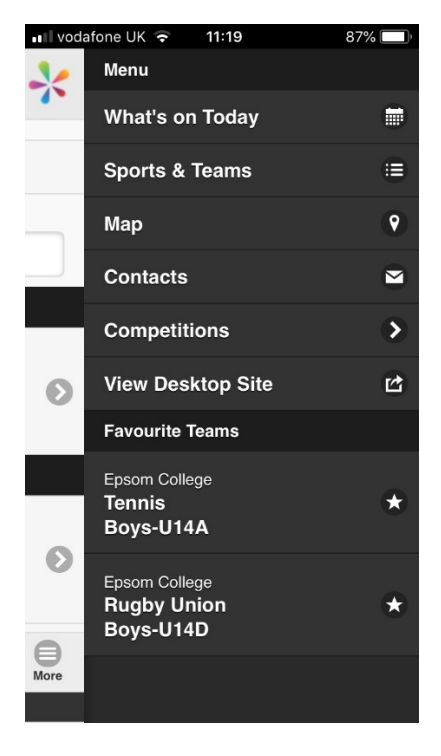

You can then synchronise the selected team's fixture list with your personal calendar by clicking "Add to my calendar" at the top.

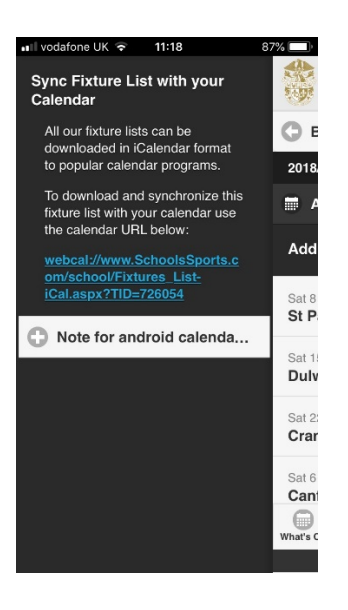

Here is the Fixture details page. This shows match results and report and additional information you might need, including the team sheet, map location, the playing record versus the opponent and information about your opponent's performance during the current season.

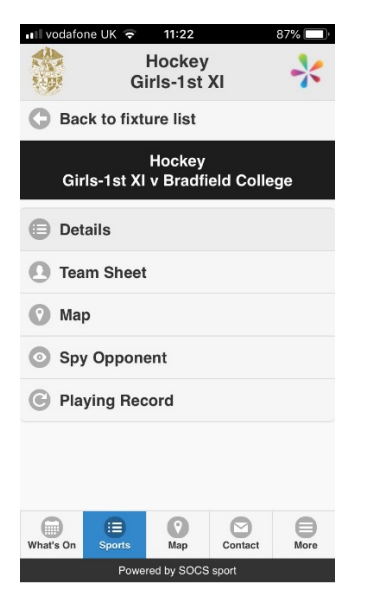

The Sports Map. By clicking on this icon you can access the school's playing campus and find directions to specific pitches. This is especially useful when school away matches are played on a different site to the main school eg Brighton College, RGS Guildford, St John's Leatherhead etc

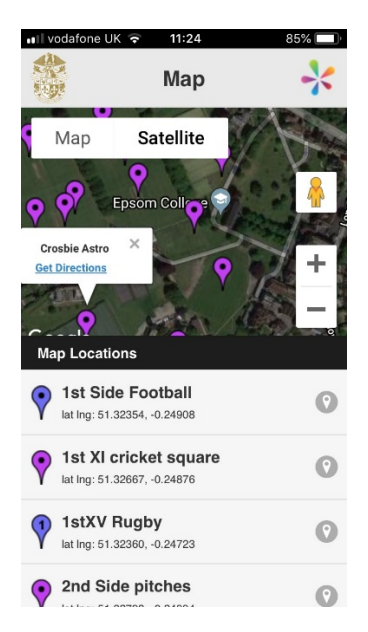